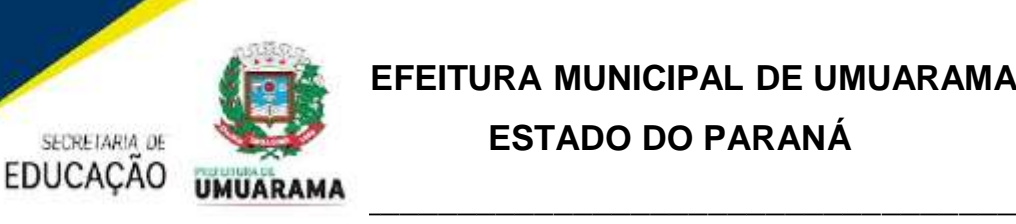

# MANUAL DIGITALIZAÇÃO IMPRESSORAS LEXMARK

Antes era possível digitalizar nas impressoras multifuncionais da Almaq direto nas pastas compartilhadas, **agora por questões de segurança de rede**, não é mais possível, lembrando que a digitalização independente se é preto e branco ou colorida não desconta da cota da unidade educacional e também não será cobrado do município, é um serviço oferecido gratuitamente pela Almaq, segue duas opções para digitalização:

#### **1 - DIGITALIZAR PARA O EMAIL DO USUÁRIO.**

Vá até alguma impressora multifuncional da Almaq, como de costume abra a tampa do scanner e coloque a folha a ser digitalizada, se for mais de uma folha ou se for digitalizar frente e verso recomendo utilizar a bandeja do ADF da impressora, favor ajustar as abas do ADF para não enroscar ou entortar na hora de digitalizar:

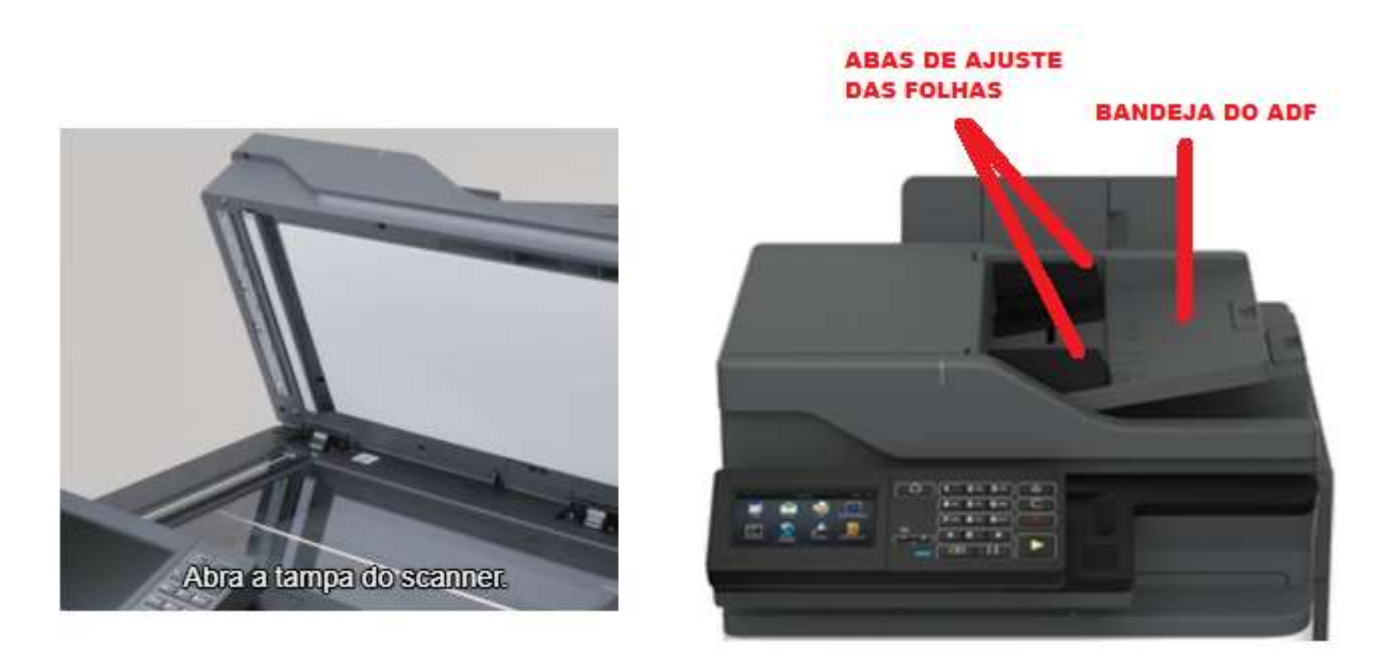

Toque em Iniciar, informe o PIN na impressora, toque no ícone Scan PaperCut, caso o ícone não apareça na primeira tela, favor deslizar para as próximas telas da impressora, não será mais possível utilizar o ícone Digitalização como era feito antes, segue imagens abaixo:

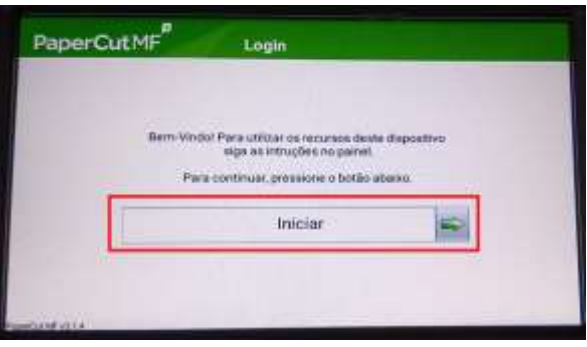

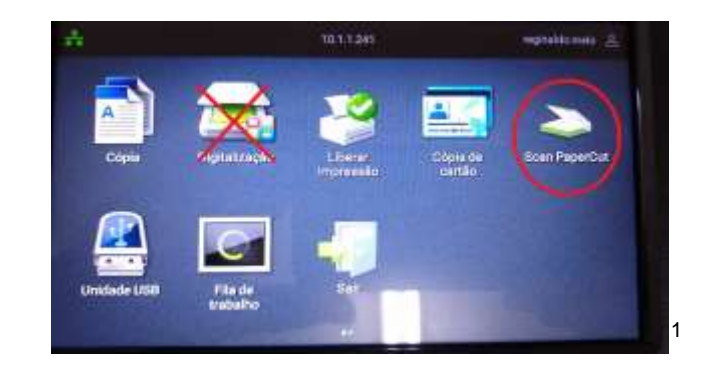

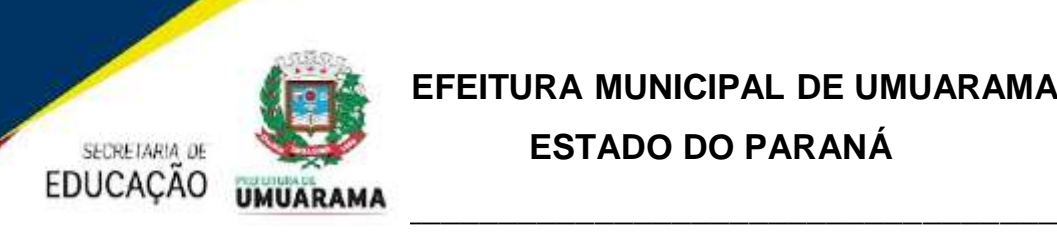

Ao tocar no ícone Scan ParperCut, abrirá a tela de digitalização, onde será apresentado o email para onde será enviado o arquivo digitalizado, confira se o email está correto, caso não esteja favor entrar em contato no CMDPE e solicitar a troca do mesmo. Se o documento estiver na mesa de vidro do scanner e se as configurações padrão que aparecem nesta tela estiverem corretas, toque no botão verde *Início* para digitalizar.

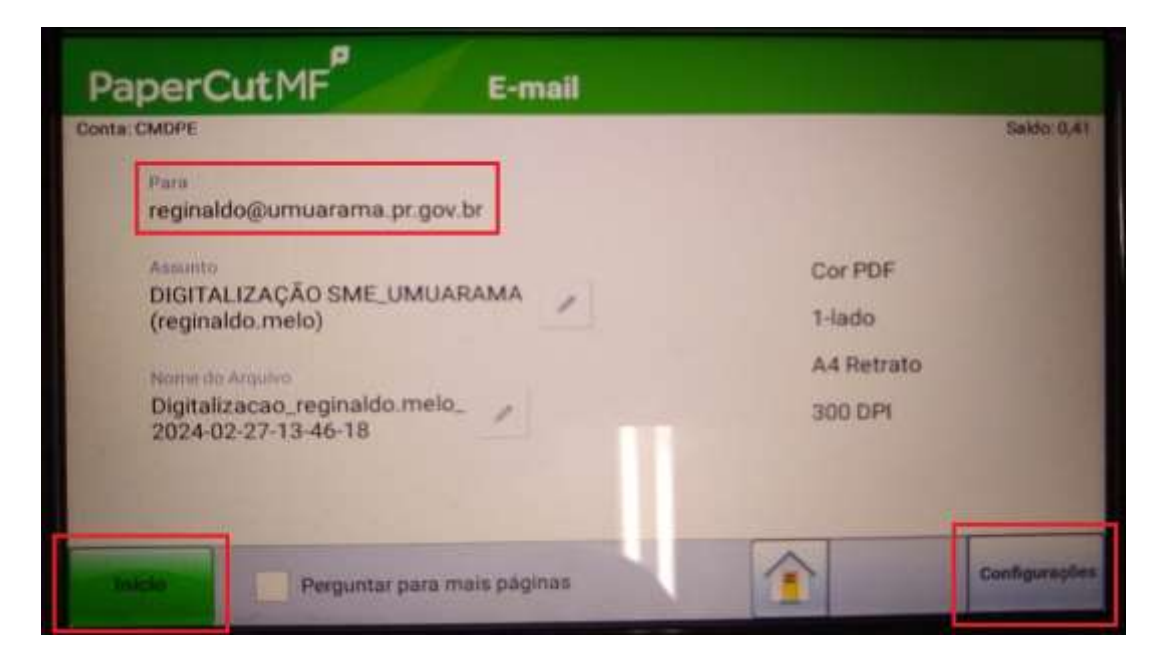

Caso deseje digitalizar frente e verso, mudar tamanho da folha, orientação da folha, etc. toque no botão Configurações na tela acima que vai abrir a tela abaixo, após fazer as alterações desejadas toque no botão verde *Início*, seu(s) documento(s) será(ão) digitalizado(s) e enviado(s) para o seu email, caso não estiver na caixa de entrada favor verificar no spam ou lixo eletrônico.

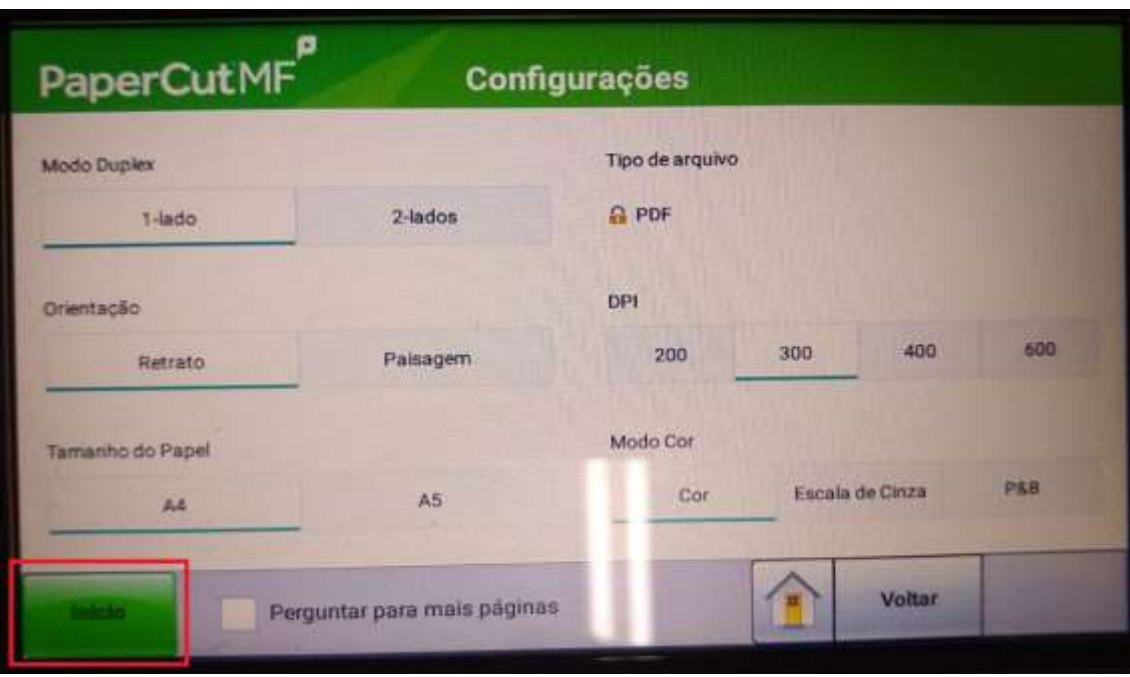

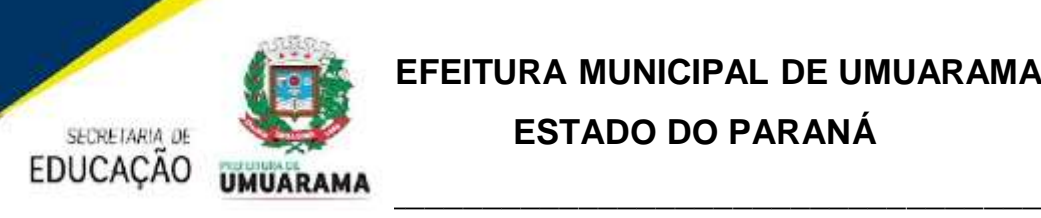

#### **2 - DIGITALIZAR PARA UM PENDRIVE.**

Vá até alguma impressora multifuncional da Almaq, como de costume abra a tampa do scanner e coloque a folha a ser digitalizada, se for mais de uma folha ou se for digitalizar frente e verso recomendo utilizar a bandeja do ADF da impressora, favor ajustar as abas do ADF para não enroscar ou entortar na hora de digitalizar:

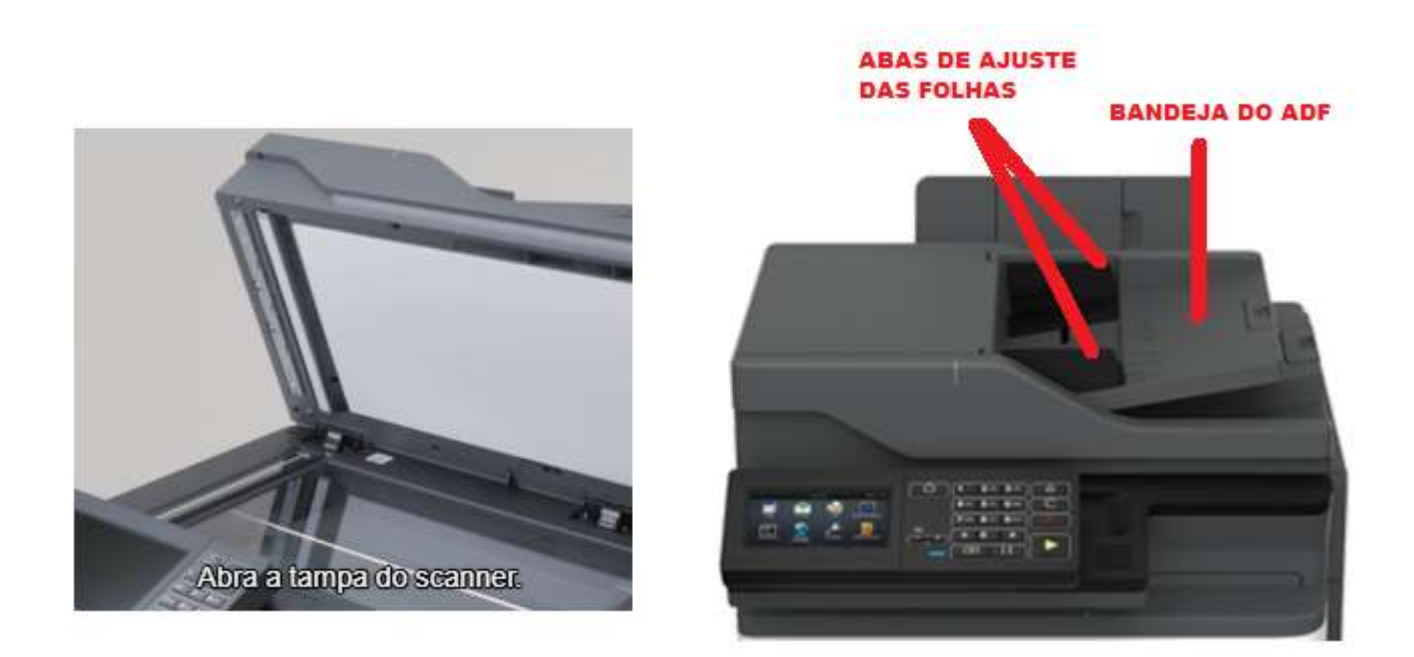

Insira o *pen drive* na porta USB da impressora e toque em Iniciar, informe o PIN, toque no ícone Unidade USB, caso o ícone não apareça na primeira tela, favor deslizar para as próximas telas da impressora, não será mais possível utilizar o ícone Digitalização como era feito antes, segue imagens abaixo.

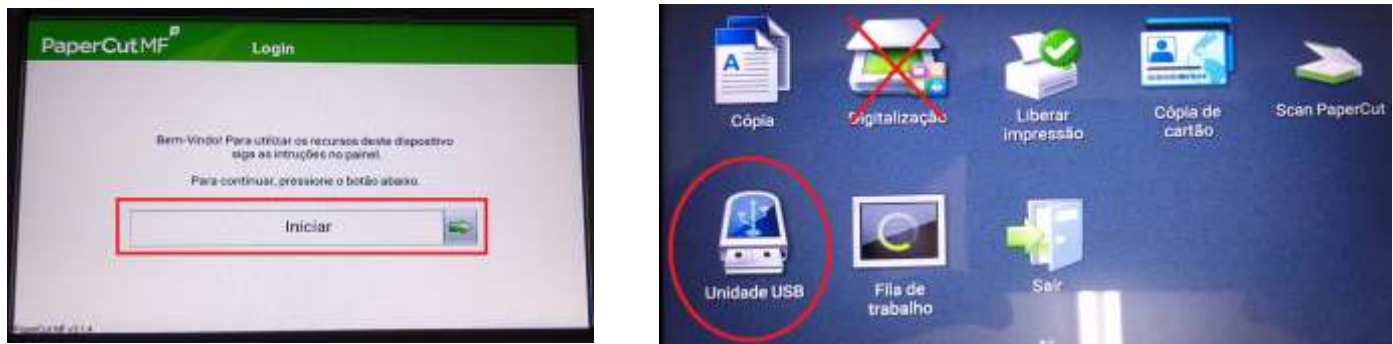

Na tela a seguir, à esquerda, é possível selecionar uma pasta dentro do *pen drive* onde você quer salvar o arquivo que será digitalizado, caso não escolher nenhuma pasta, seu arquivo digitalizado será salvo na raiz do seu *pen drive*, depois toque em Digitalizar, na tela à direita você

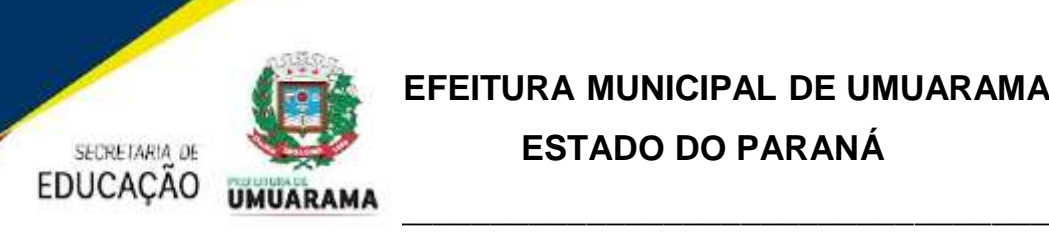

pode mudar várias configurações, frente e verso, tonalidade, etc., depois toque no botão verde Digitalizar**.**

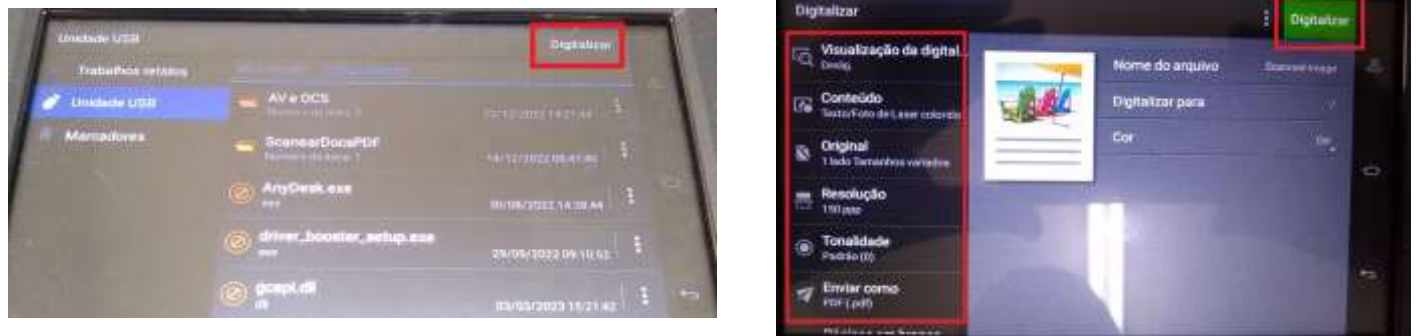

A tela a seguir, à esquerda, traz algumas informações de saldo e usuário, apenas clique em Próximo, na tela abaixo à direita é possível selecionar o tamanho do papel, toque no tamanho do papel desejado, por padrão utilizamos papel A4, mas caso seja digitalizado documentos menores ou maiores você pode escolher tamanhos de papel diferentes, apenas toque no tamanho de papel desejado que a impressora vai fazer a digitalização e salvar no local escolhido do seu *pen drive*.

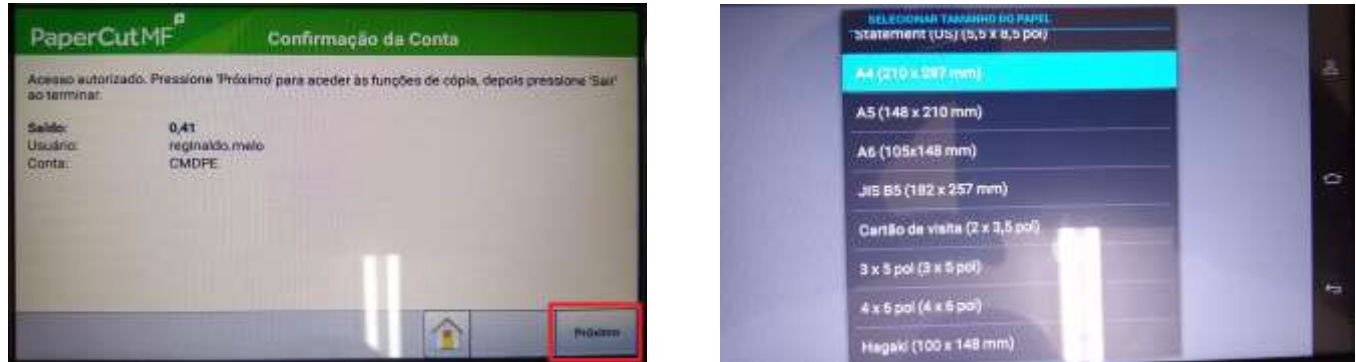

Com relação às impressoras do Contrato da Almaq (dúvidas, problema técnicos, instalações de impressoras ou softwares, criação ou exclusão de usuários, mudança de unidade educacional, etc.), favor abrir um chamado pelo email [suporte.nti@umuarama.pr.gov.br,](mailto:suporte.nti@umuarama.pr.gov.br) que seu chamado será direcionado para mim.

Diretores e Coordenadores, é muito importante que os funcionários que mudaram de unidade educacional, me informe através de chamado para que eu faça a mudança da unidade educacional no cadastro do mesmo, caso contrário, esse funcionário estará imprimindo em outra unidade educacional utilizando a cota de impressões coloridas da sua unidade educacional.

Com relação a aquisição de Toners e suprimentos, valor de cota para impressão colorida, favor entrar em contato direto com a Secretaria Municipal de Educação.

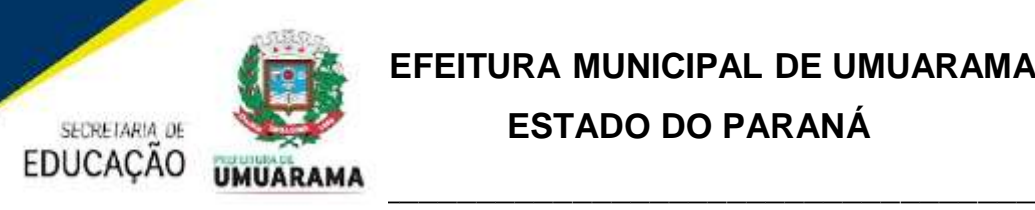

*Observação 1:* Este manual é específico para o Município de Umuarama, não sendo aconselhável utilizá-lo por qualquer outro município que utiliza os mesmos sistemas da Empresa Almaq.

*Observação 2:* Não é possível digitalizar e enviar os documentos digitalizados para o *e-mail* de outro funcionário, devido às restrições da Lei Geral de Proteção de Dados Pessoais - LGPD.

> **Atenciosamente** Reginaldo José de Melo - CMDPE Telefone: (44) 2020-7736